# Zoomウェビナー 簡易視聴マニュアル

2021年5月

1

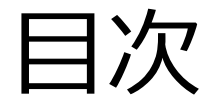

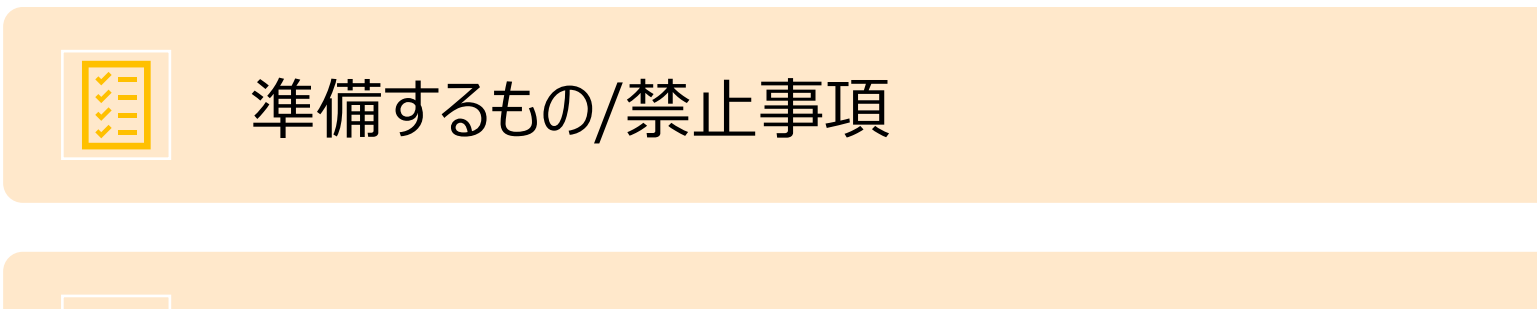

Zoomインストール (PC)

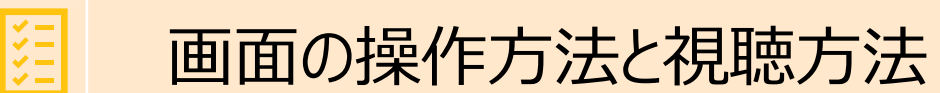

準備するもの

1)インターネット環境

視聴については、受信側も安定した通信環境が必要です。

パソコンを使用してご覧になる場合はできるだけ有線LANをご利用ください。

Wifiをご利用の方は、画面表示が遅くなる場合があります。出来るだけ通信環境の安定した場所から ご利用ください。

〈視聴状況に問題が出た場合〉

- ・ご自分の通信環境をご確認ください。
- ・Zoomを一旦ログアウトしていただき、再ログインをしてみてください。

・使用している機器の再起動をしてみてください。

2)視聴端末PC

Q.カメラは必要? →視聴者はカメラは使用しません、不要です。

Q.マイクは必要? →視聴者は音声による参加はありません、不要です。

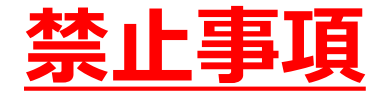

# Zoomウェビナー視聴中、受信映像や発表スライドの 写真撮影(スクリーンショット、キャプチャーを含む) ビデオ撮影、録画、録音は、一切禁止します。

Zoomインストール (PC) ①

1) Zoomのダウンロード

■ZoomダウンロードURL:

https://zoom.us/download#client\_4meeting

上記URLにアクセスするか、「Zoom ダウンロードセンター」で検索してZoomのホームページより、 **「ミーティング用Zoomクライアント」をダウンロード**してください。

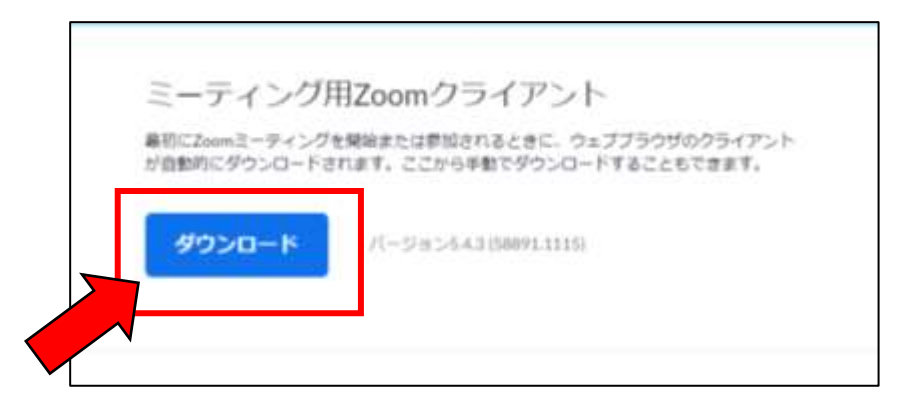

# Zoomインストール (PC) ②

2)ダウンロードされたファイルをダブルクリックすると、インストールがはじまります。 ご自身のPCにインストールしてください。

3)サインアップ画面が表示されたらインストール完了です。

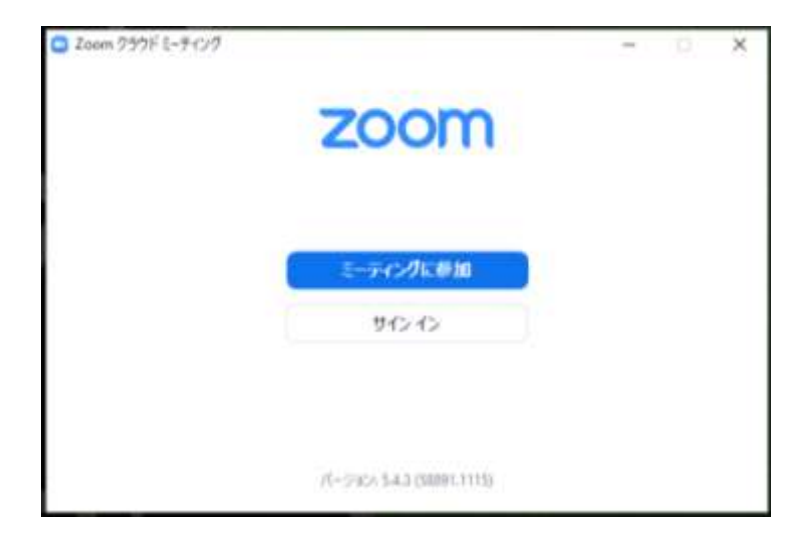

### 画面の操作方法と視聴方法①

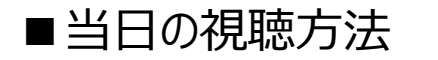

#### 1)学会Web視聴ページの、該当ライブ配信セッションをクリックしてください。

※視聴事前登録が必要なセミナーの場合は、必要情報をご入力のうえ事前登録をお済ませください。ご登録のメールア ドレス宛に、視聴用ページのURLが届きますので、ライブ配信日時になりましたら、そちらからご視聴ください。

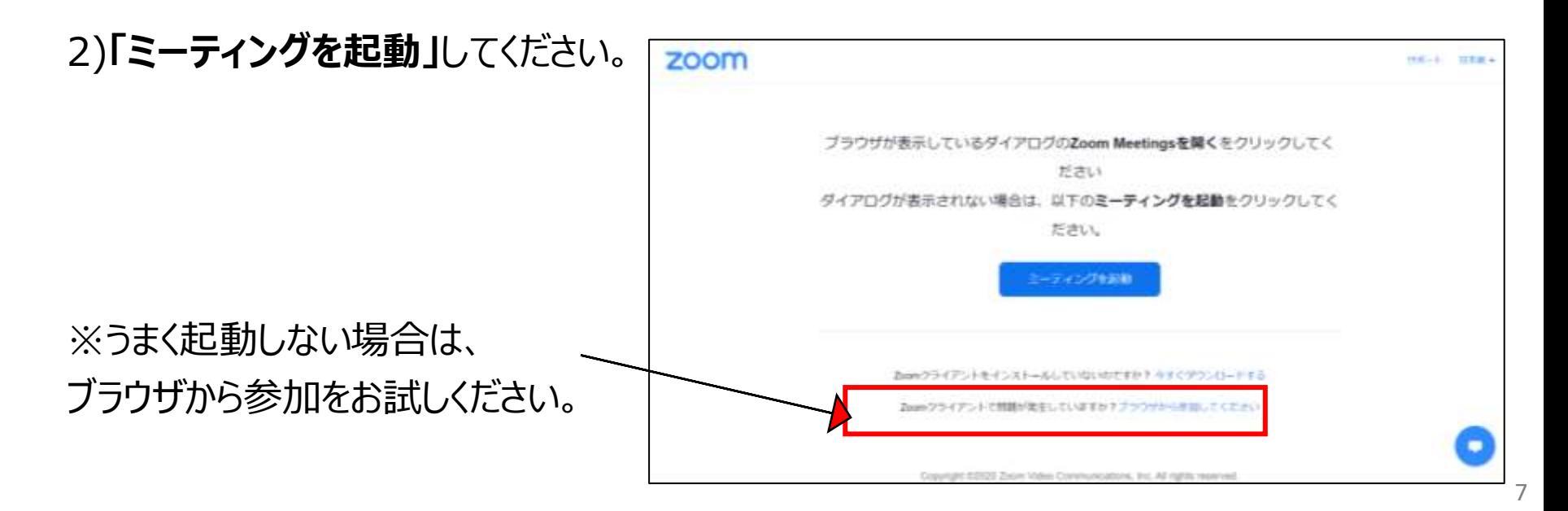

## 画面の操作方法と視聴方法②

■当日の視聴方法 3)メールアドレスと名前を入力してください。

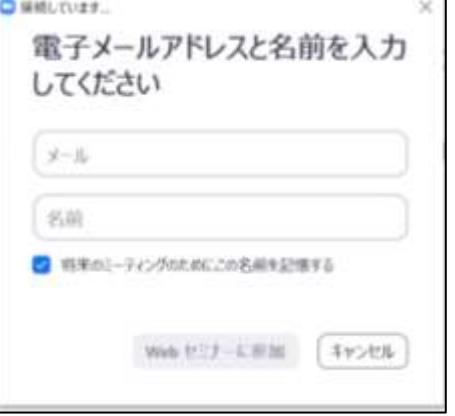

4)開始時間になるとセッションがはじまりますので視聴ください。

※セッション開始時間前に以下画面が表示される場合は、そのまま開始までお待ちください。 **「ホストが本ウェビナーを開始するまでお待ちください。」 「お待ちください。ウェビナーはまもなく開始します。」**

### 画面の操作方法と視聴方法③

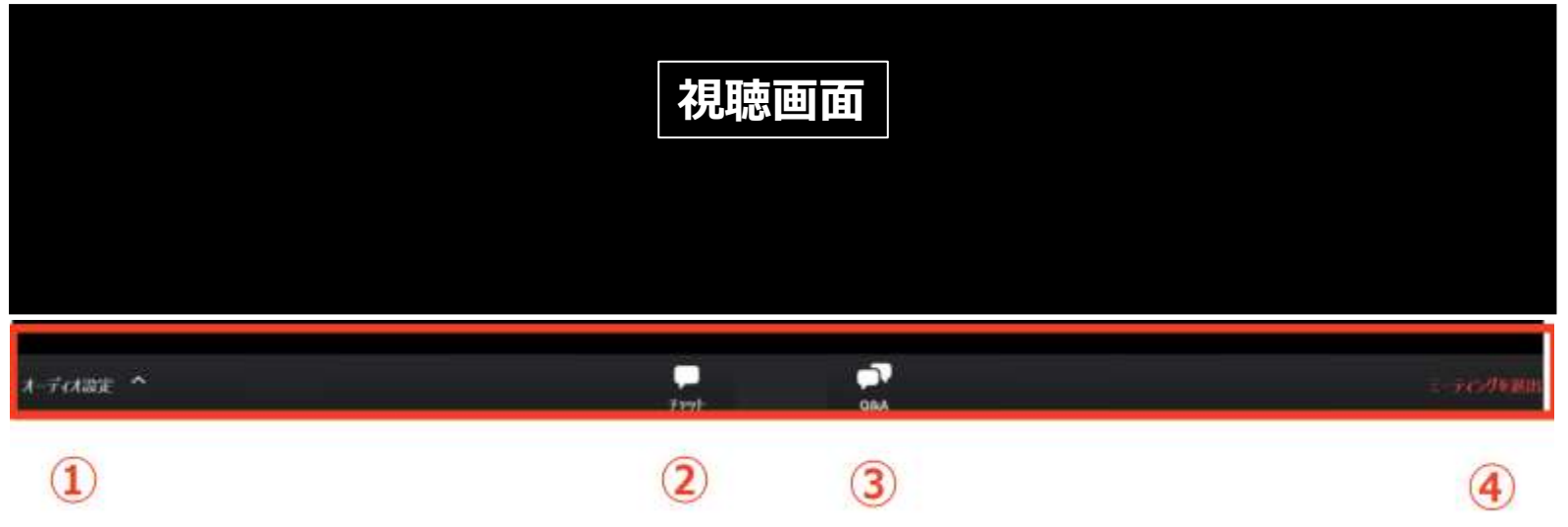

①オーディオ設定:使用するスピーカーを設定できます。 ②チャット:使用しないでください。運営側と講師間のやり取りに使用します。 ③Q&A:演者へ質問がある場合、入力してください。音声による質問は受け付けません。 ※すべての質問に答えられない場合もございます、予めご了承ください。 ④ミーティングを退出:Zoomサイトから退出します。途中入室、途中退出も可能です。